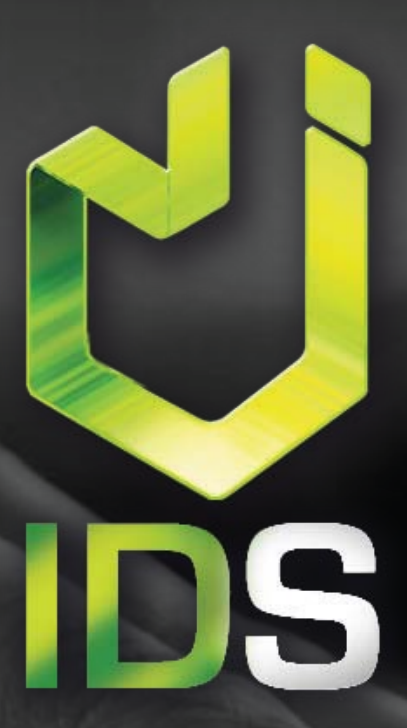

# **Manual de Configuración para iPhone**

<html> PÁGINAS WEB **REDES SOCIALES** 

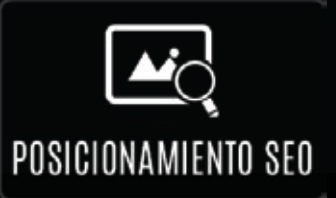

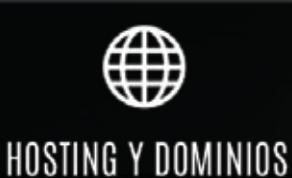

info@imagendigitalstudio.com Teléfono: (01 871) 715 00 54 Móvil : 871 347.21.77 Gómez Palacio, Dgo., México

www.imagendigitalstudio.com **facebook** /IDSTorreon

# **Confgurar iPhone**

### **Confgurar manualmente tu cuenta de correo electrónico**

1. Ve a Confguración > Cuentas y contraseñas y toca Agregar cuenta. Si usas iOS 10.3.3 o anterior, ve a Confguración > Correo > Cuentas y, luego, toca Agregar cuenta.

2. Toca Otro para agregar la cuenta manualmente.

- 3. Ingresa tu dirección de correo electrónico y la contraseña.
- 4. Toca Siguiente y espera a que Mail verifque la cuenta.

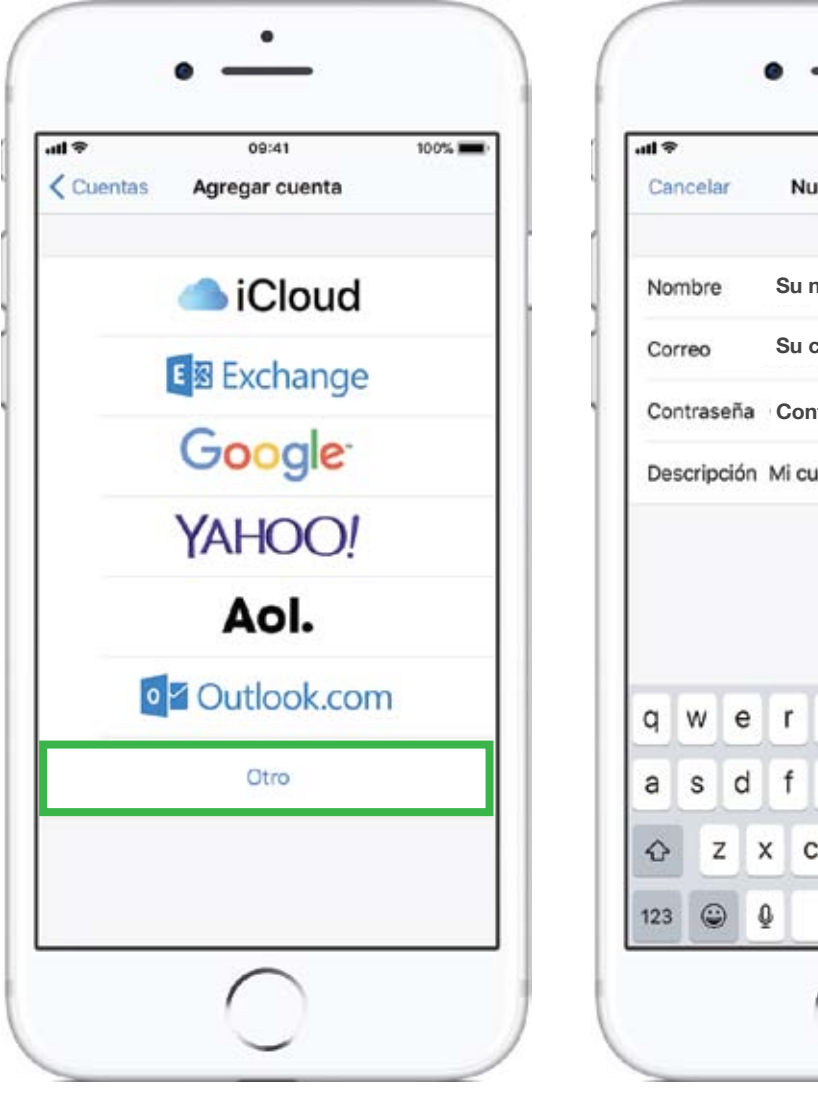

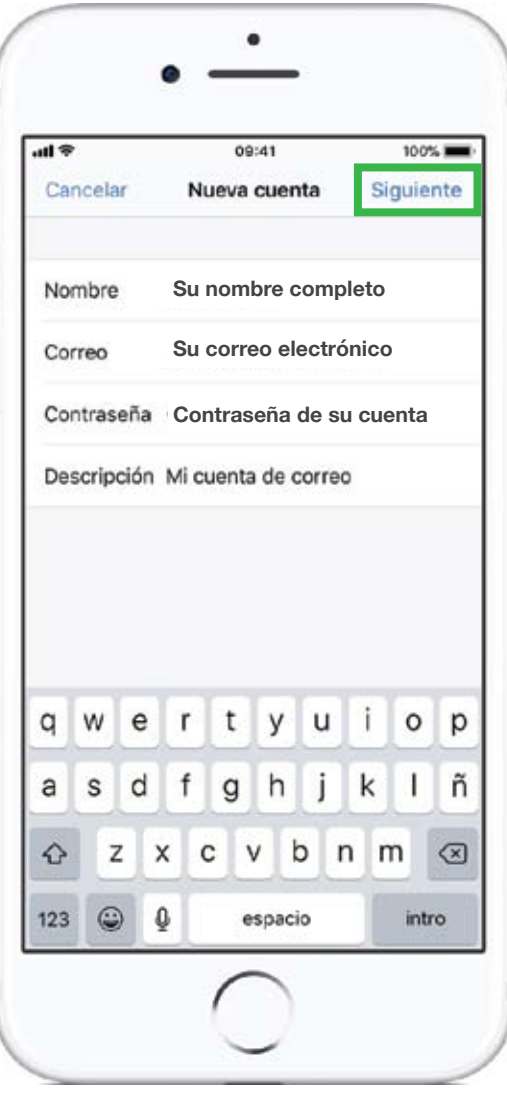

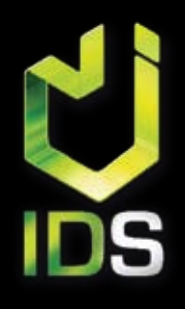

**www. imagen digital studio .com facebook /IDSTorreon**

## **Confgurar iPhone**

### **Confgurar manualmente tu cuenta de correo electrónico**

5. Selecciona **POP** para la nueva cuenta.

6. Ingresa la información correspondiente en **Servidor de correo entrante y Servidor de correo saliente.** Luego, toca Siguiente.

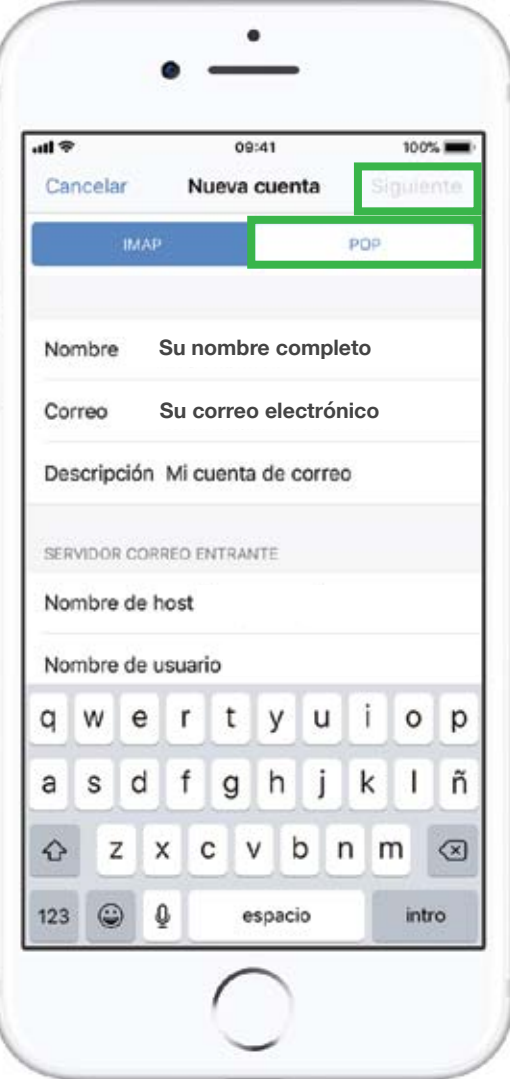

#### **SERVIDOR CORREO ENTRANTE (POP)**

Nombre de host mail.sudominio.com nombre de usuario **Su correo electrónico** Puerto de Entrada: 995 con SSL Su nombre completo<br>
Su correo electrónico<br>
Su correo electrónico<br>
Su correo electrónico<br> **Su correo electrónico** 

#### **SERVIDOR CORREO SALIENTE (SMTP)**

Nombre de host **mail.murales.com mail.sudominio.com** nombre de usuario **Su correo electrónico** Puerto de Salida: 465 con SSL Autenticación: **Contraseña Contraseña de su cuenta**995 con SSL<br>) SALIENTE (SMTP)<br>ail.sudominio.com<br>Su correo electrónico

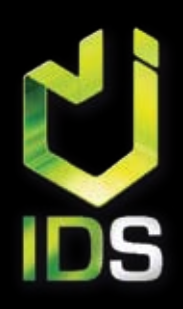

**www. imagen digital studio .com facebook /IDSTorreon**